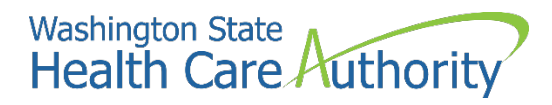

### **School-Based Health Care Services (SBHS) Program:**

# **Enrolling Servicing Providers in ProviderOne**

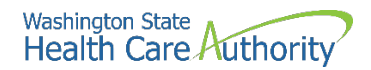

#### **Disclaimer**

This instruction manual is intended only for school districts, educational service districts (ESDs), charter schools and tribal schools participating in the Health Care Authority's School-Based Health Care Services (SBHS) program. The SBHS program provides fee-for-service reimbursement for health care related services included in a Medicaid-eligible student's individualized education program (IEP) or individualized family service plan (IFSP). More information about the SBHS program can be found on the SBHS webpage at [https://www.hca.wa.gov/sbhs.](https://www.hca.wa.gov/sbhs)

Questions about the SBHS program and/or which providers are eligible to participate in the SBHS program should be directed to the SBHS program manager at [shanna.muirhead@hca.wa.gov.](mailto:shanna.muirhead@hca.wa.gov)

For assistance with enrolling school-based providers and/or other providers in ProviderOne, please contact HCA's Office of Provider Enrollment at 1-800-562-3022 ext. 16137 or [ProviderEnrollment@hca.wa.gov.](mailto:ProviderEnrollment@hca.wa.gov)

For all other providers, instructions on how to enroll providers in ProviderOne outside of the SBHS program can be found on HCA's Provider Enrollment [webpage.](https://www.hca.wa.gov/billers-providers-partners/apple-health-medicaid-providers/enroll-provider)

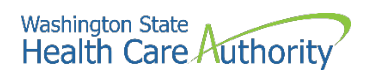

### **Table of contents**

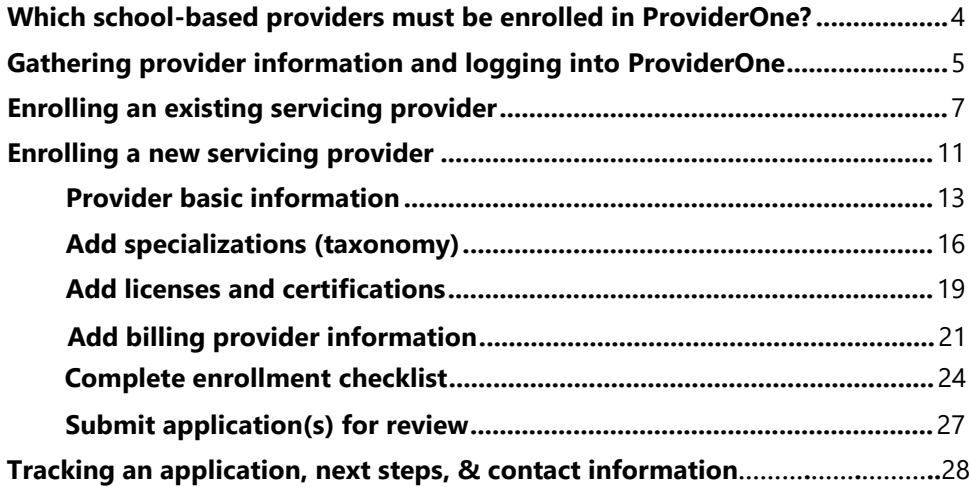

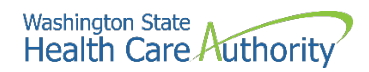

# <span id="page-3-0"></span>**Which school-based providers must be enrolled in ProviderOne?**

In order for your school district or ESD to receive Medicaid reimbursement through the School-Based [Health Care Services \(SBHS\) program,](https://www.hca.wa.gov/billers-providers-partners/programs-and-services/school-based-health-care-services-sbhs) each licensed provider, licensed assistant, compact license holder, and interim permit holder who participates in the SBHS program must be enrolled as a servicing provider under the school district's ProviderOne account. A list of SBHS-eligible providers can be found in the [SBHS Billing Guide](https://www.hca.wa.gov/billers-providers-partners/prior-authorization-claims-and-billing/provider-billing-guides-and-fee-schedules#s) and in [WAC 182-537-0350.](https://app.leg.wa.gov/WAC/default.aspx?cite=182-537-0350) 

- A servicing provider who provides services at multiple school districts must be enrolled under each school district's ProviderOne account. The SBHS coordinator at each district must enroll the provider under their district's account.
- Non-licensed school staff providing services under the supervision of a licensed provider do not need to be enrolled in ProviderOne.

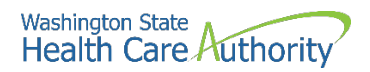

#### <span id="page-4-0"></span>**Gathering provider information**

#### **Before enrolling a provider in ProviderOne, you will need to collect the following information:**

- Provider's full name
- Date of birth
- Social Security #
- Provider's National Provider Identifier (NPI)
	- $\circ$  Look up a provider's NPI on the [NPI registry](https://npiregistry.cms.hhs.gov/)
	- o Providers who do not have an NPI can apply for one through the **NPPES website**
	- o Non-licensed school staff do not need an NPI since they are not enrolled in ProviderOne
- Department of Health (DOH) license number, license first issue date, and license expiration date
	- $\circ$  Look up a provider's license number, issue date, and expiration date on the DOH [website](https://fortress.wa.gov/doh/providercredentialsearch/)

### **Logging into ProviderOne**

#### **Option 1: District is registered with OneHealthPort**

- Go to the OneHealthPort website at [www.onehealthport.com/sso-overview](http://www.onehealthport.com/sso-overview)
- Click on "Login":

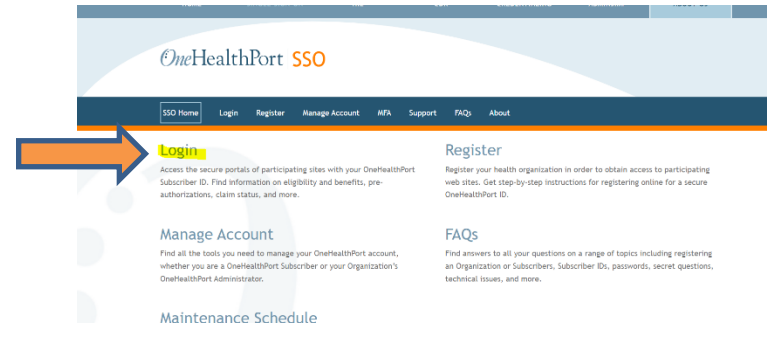

• Click on the "ProviderOne" logo:

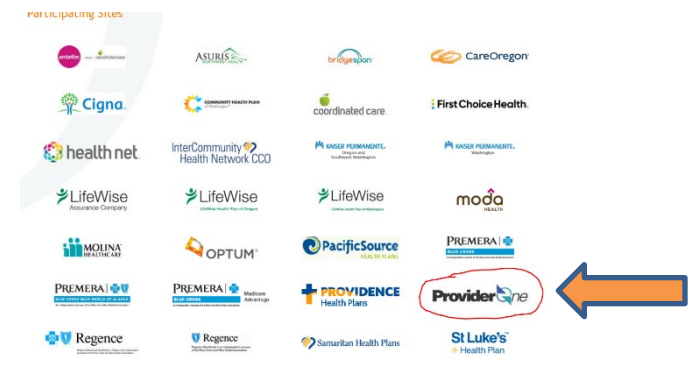

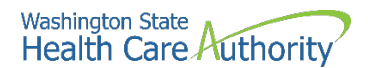

- Log in using your OneHealthPort credentials.
- Choose your school district's Domain/ProviderOne ID from the dropdown menu.
- Choose the *EXT Provider Super User* profile:

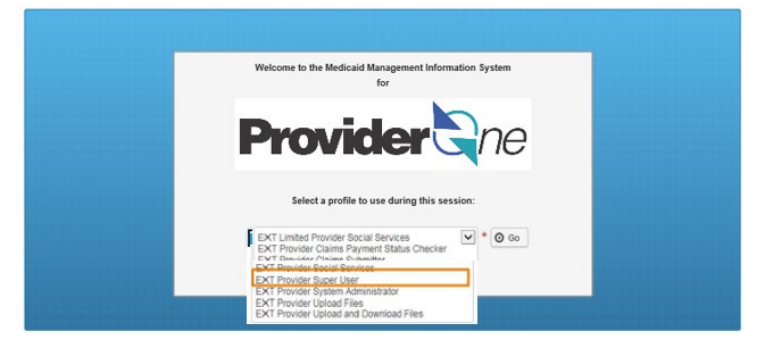

• You should now be logged into ProviderOne and can jump to page 7 of these instructions to continue enrolling providers.

#### **Option 2: District not registered with OneHealthPort\***

- Log into your school district's [ProviderOne](https://www.waproviderone.org/) account at [www.providerone.wa.gov](http://www.providerone.wa.gov/) and enter the district's Domain/ProviderOne ID and your ProviderOne username and password.
- Choose the *EXT Provider Super User* profile to enroll providers:

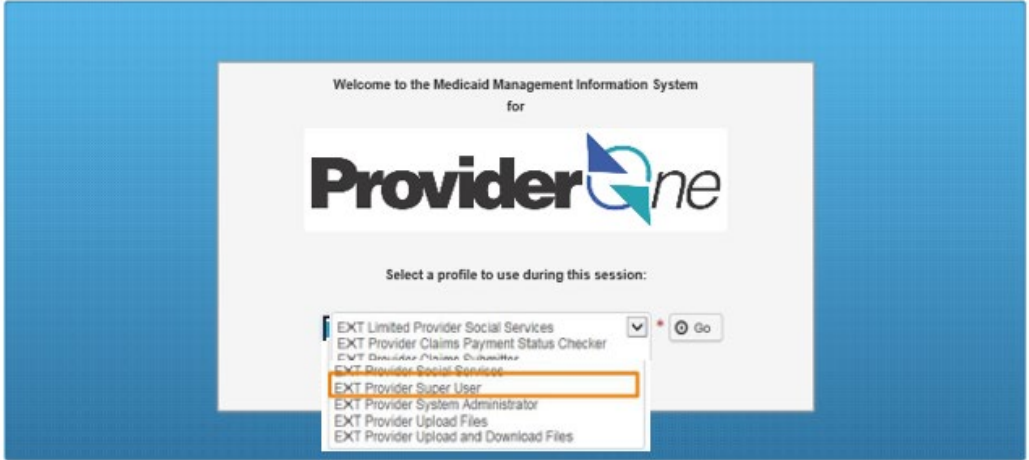

• Contact HCA's **SBHS** program manager if you are having trouble accessing ProviderOne.

\*All school districts must register with OneHealthPort by the end of 2023. Logging into ProviderOne as outlined in Option 2 will no longer be available after 2023.

#### **NOTE**

**Follow directions on pages 7-10 of this instruction manual to enroll a provider who is new to your district but is already in ProviderOne (under another school district or billing provider).**

**Follow directions on pages 11-28 of this instruction manual to enroll a provider who is new to your district and who is not already in ProviderOne (provider is newly licensed and brand new to Medicaid billing).** 

<span id="page-6-0"></span>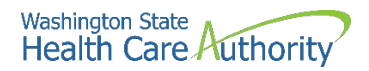

# **Enrolling an existing servicing provider\***

*\*A provider that is already in ProviderOne but needs to be added to your district's ProviderOne account (e.g., someone changing school districts, someone who works at multiple districts, or a provider who has billed Medicaid before). If you are unsure if the provider is already in ProviderOne, follow directions for "Enrolling an Existing Servicing Provider." If the provider is not already in ProviderOne, you will get an error message and can then proceed to enroll the provider as a new servicing provider.* 

• After you have logged into ProviderOne, under "Provider", click on **Manage Provider Information**:

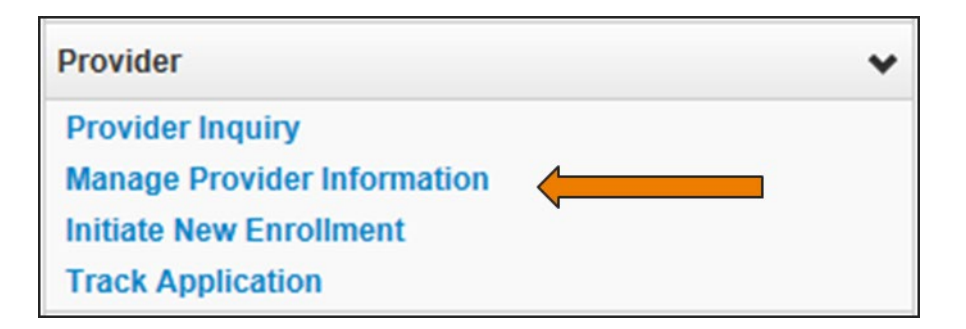

#### • Click on **Step 14: Servicing Provider Information:**

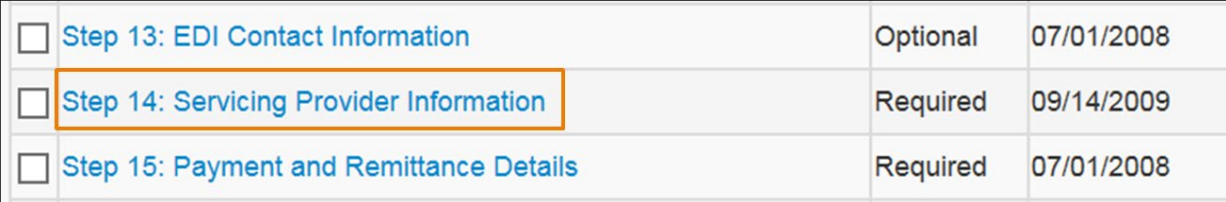

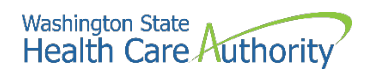

• When the Servicing Provider list opens, click the **Add** button:

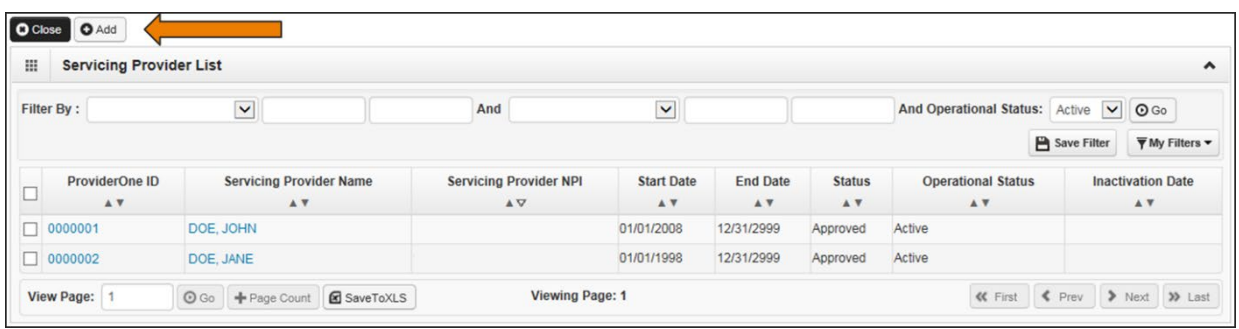

- At the Add screen:
	- o In the **ProviderOne ID**/**NPI** field, enter the provider's National Provider Identifier (NPI)
	- o In the **Start Date** field, you may enter *either*:
		- September 1 of the current school year
			- **Example:** It is the beginning of the 2022-23 school year and you are enrolling a newly hired SLP under your district's ProviderOne account. You will enter 09/01/2022 as the provider's start date.
				- *---OR---*
			- The provider's start date with the district
				- **Example**: It is mid-way through the 2022-23 school year and the district hired a new SLP in February 2023. You don't know the provider's exact start date with the district. You will enter 2/1/2023 as the provider's start date.
	- o Leave the **End Date** field blank.
	- o Click on the **Confirm Provider** button:

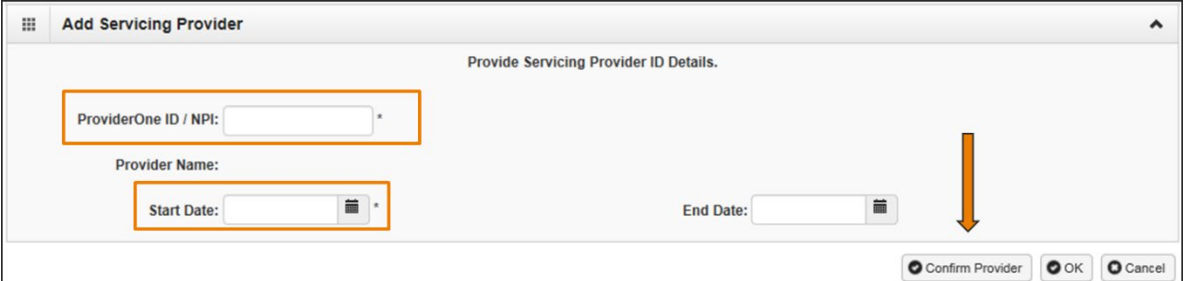

- After you click **Confirm Provider**, one of two things will happen:
	- o If the provider is already enrolled under another district's ProviderOne account, the name of the provider will populate. Continue with the steps found on pages 9-10 of this instruction manual to continue adding this provider to your district's ProviderOne account.
	- o If the provider is not enrolled under another ProviderOne account, you will receive an error message stating the provider cannot be found. Click on "OK" and follow instructions on pages 11-27 of this instruction manual for "Enrolling a New Servicing Provider".

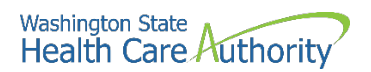

 If the provider's name populates on the screen, complete the **Agency, Servicing Provider Taxonomy,** and **Billing Provider Location** sections by moving all the applicable options in the boxes on the bottom of the screen from the left box to the right box:

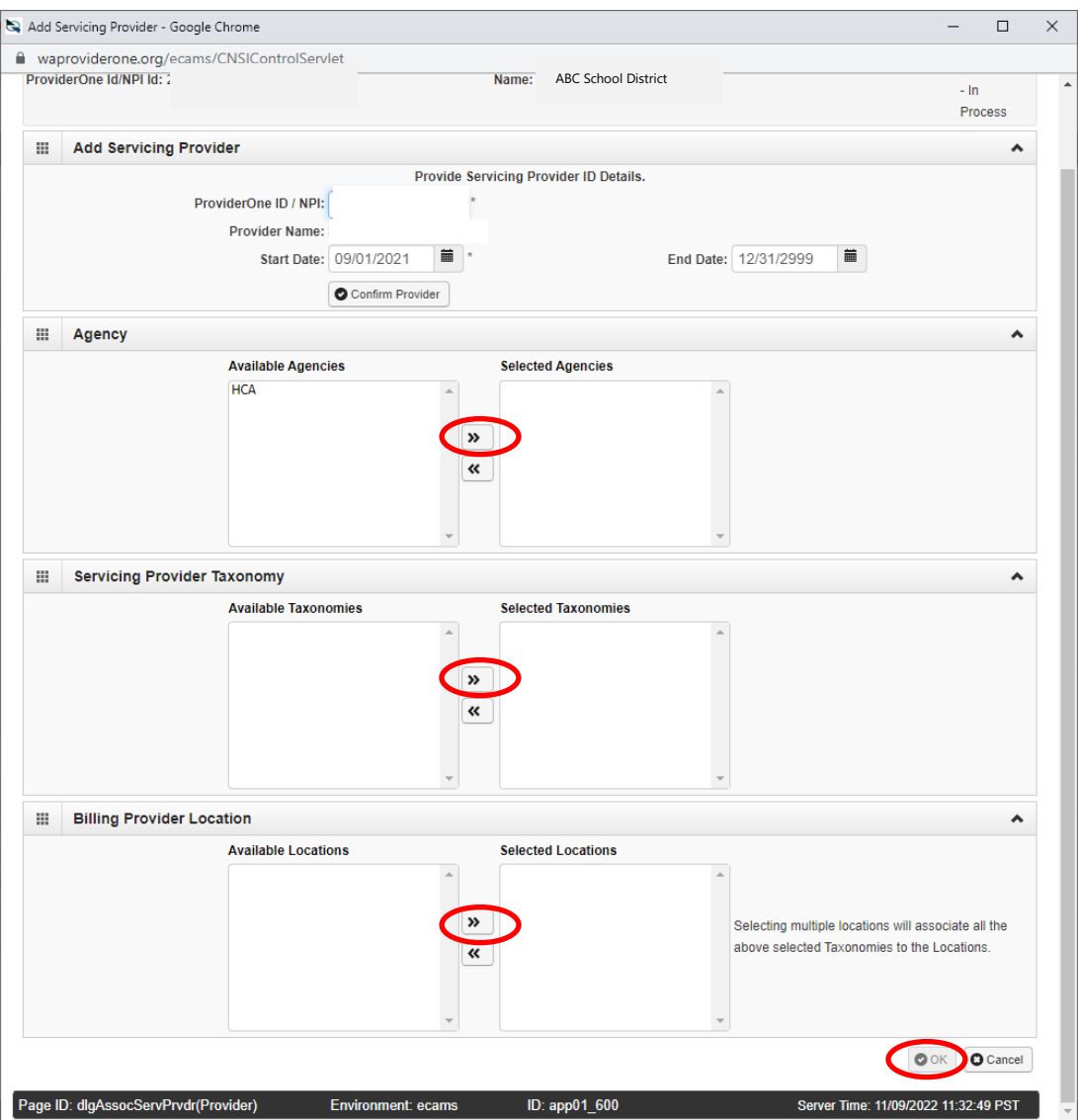

• **Click OK** to add the provider to your school district's list of servicing providers.

#### **If you have additional "existing" providers to add, enroll them at this time following these same steps for "existing providers" or the steps on pages 11-26 for "new" providers.**

- After adding all existing providers who are new to the district, click **Close**. This will return you to the list of steps for the school district.
- \*\*Only hit **Submit Modification for Review** if you do not have additional providers to enroll\*\*
- Click **Submit Modification for Review**:

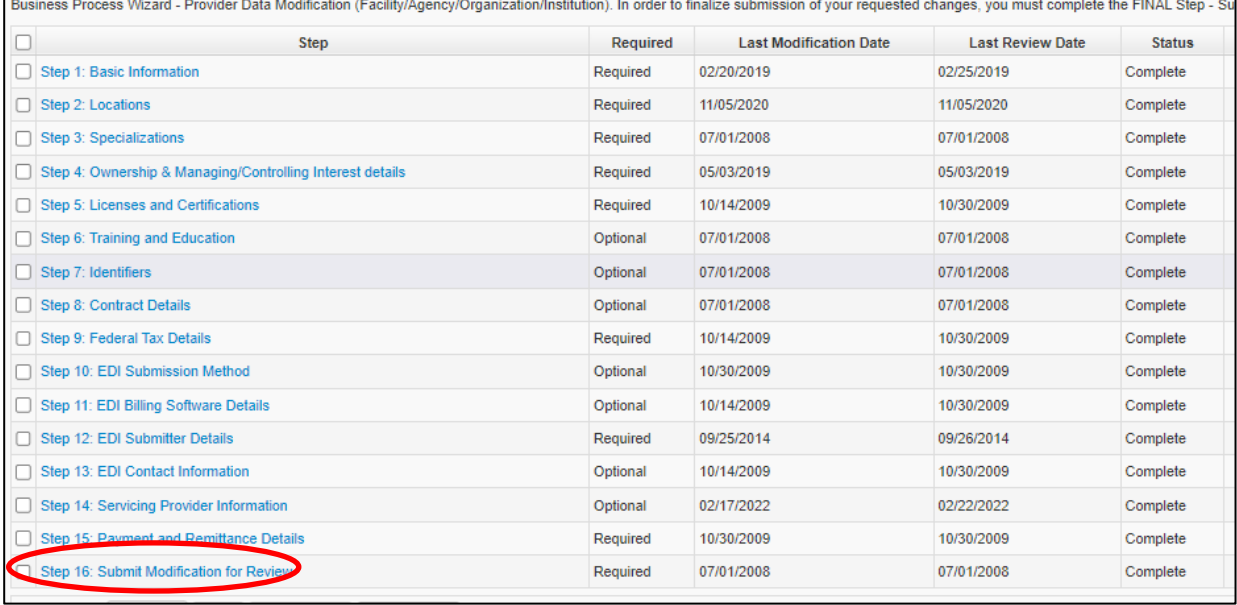

- You should get a response that the modification to the file has been submitted to HCA with the application #.
- Be sure to print this page or write down the application  $#$ .
- Your modification request will be reviewed and worked within **30-90 days**.
- To check on the status of an application, for assistance with enrolling providers, or to request that the application be expedited, please contact Provider Enrollment at:
	- o [ProviderEnrollment@hca.wa.gov](mailto:ProviderEnrollment@hca.wa.gov)
	- o 1-800-562-3022 ext. 16137

<span id="page-10-0"></span>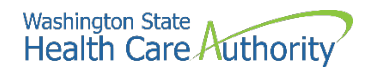

# **Enrolling a new servicing provider\***

*\*A new provider who is not currently enrolled in ProviderOne (e.g., a newly licensed provider who has never billed Medicaid).*

• After logging into ProviderOne, click **Initiate New Enrollment**:

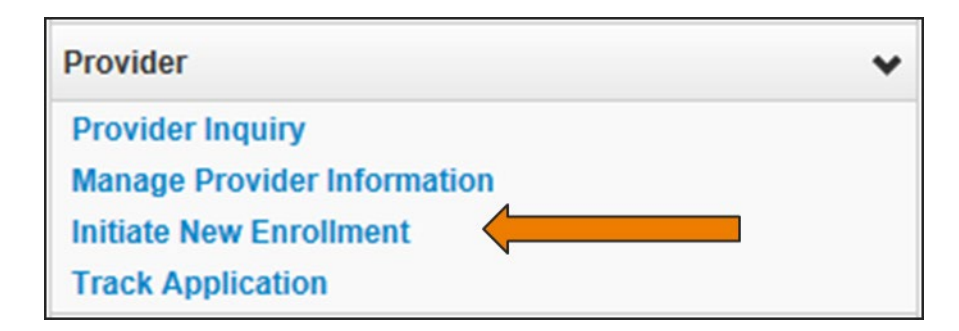

• Click **Individual**, then click the **Submit** button:

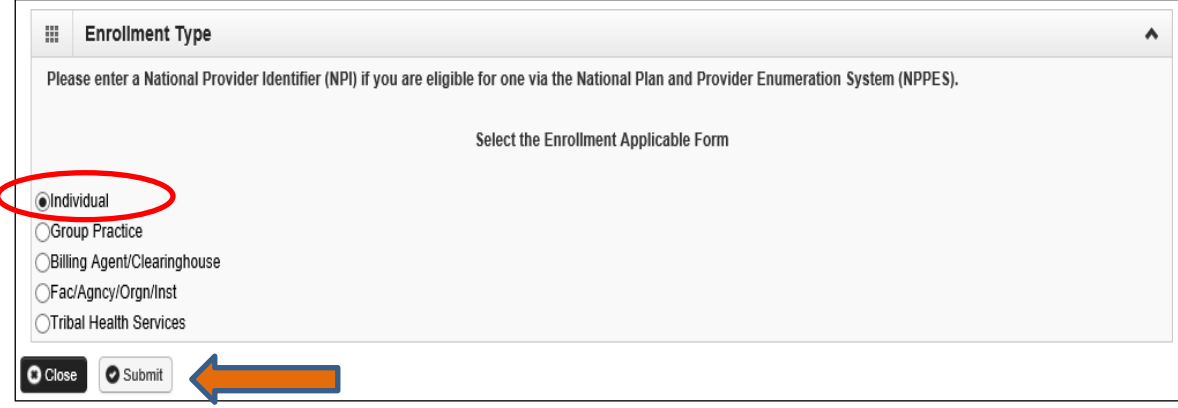

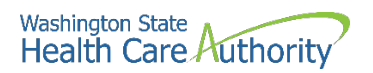

• ProviderOne displays the provider's Basic Information page where you will add information for the provider (see pages 13-14 of this instruction manual for directions on how to complete each field).

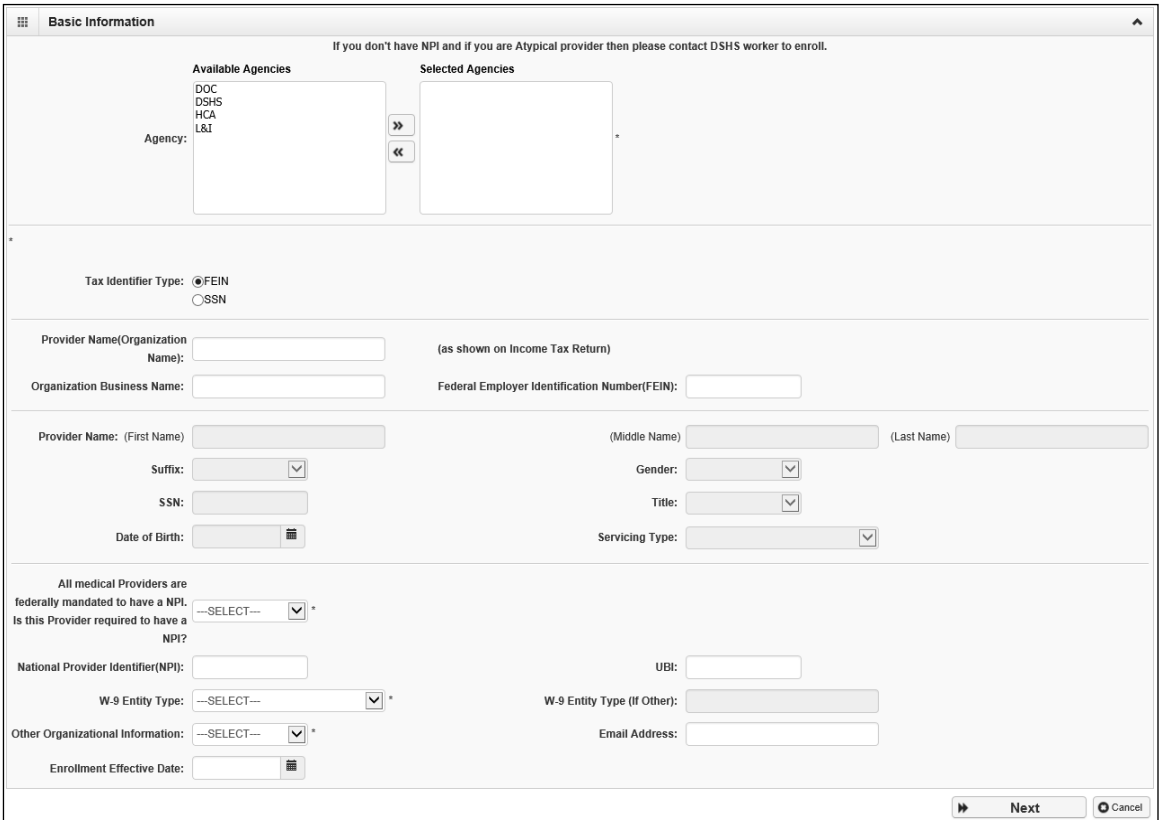

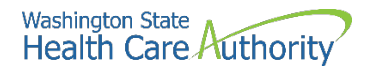

#### <span id="page-12-0"></span>**Provider basic information**

Entering the provider's basic information is the first step in the enrollment process. Successful completion of this step will result in:

- Assignment of an application ID
- Storage of the basic information in the provider enrollment staging area
- The first time this page displays, the application ID in the header will be blank. The information collected on this screen will vary based on the type of provider.
- For **Available Agencies,** choose **HCA** and then click on the right double arrows to move it from Available Agencies to **Selected Agencies**.
- In the **HCA Billing Type** dropdown, choose **NB-Non-billing.**
- For the **Tax Identifier Type**, choose the **SSN** radio button.
- Enter the servicing provider's name in the **Provider Name** fields.
	- o The Suffix and Title are not required.
- Enter the provider's **Gender, SSN**, and **Date of Birth**.
- In the **Servicing Type** dropdown, choose **Servicing Only**.

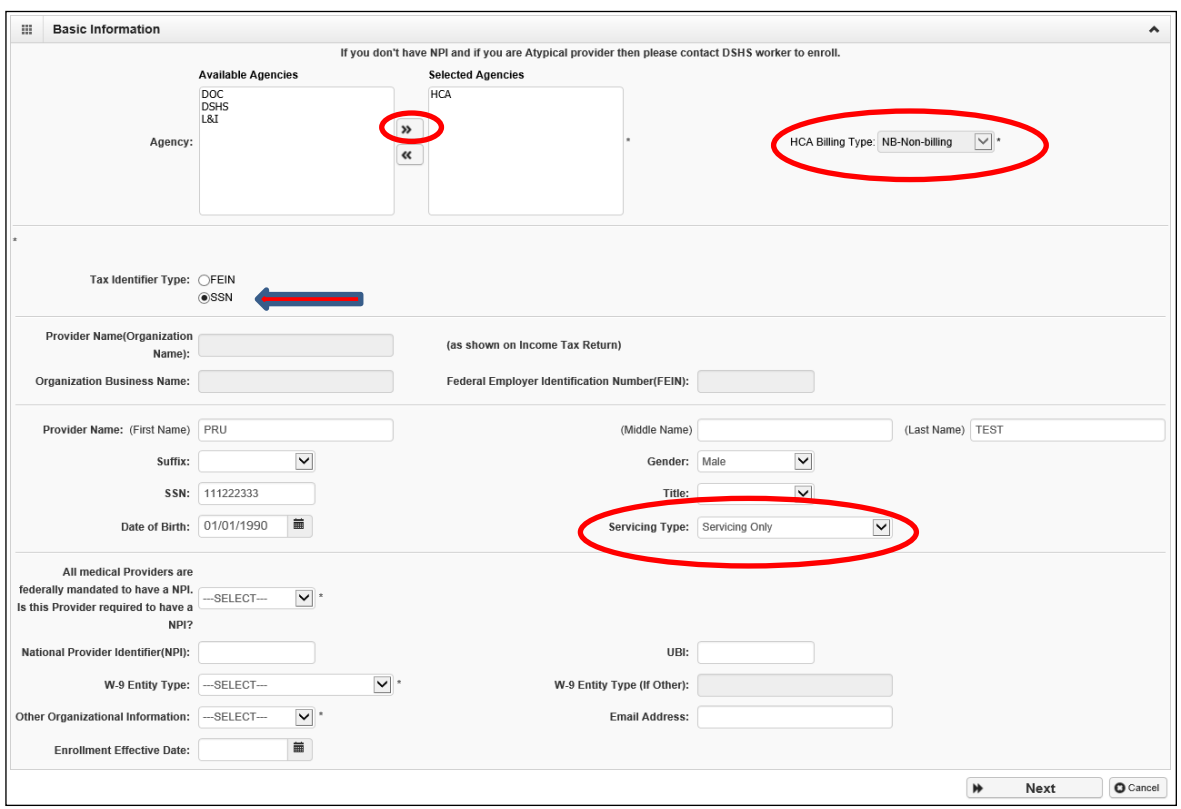

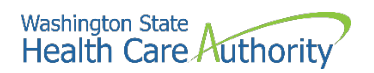

- In the bottom portion of the Basic Information screen, complete the following:
	- o For **All medical providers are federally mandated to have an NPI. Is this provider required to have an NPI?**, choose **Yes.**
	- o For the **National Provider Identifier (NPI)**, enter the provider's NPI.
	- o **UBI:** This field is not required. Leave blank.
	- o In the **W-9 Entity Type** dropdown, choose **Other**.
		- Type '**Servicing Only'** in the **W-9 Entity Type (if Other)** field.
	- o In the **Other Organizational Information** dropdown, choose **Non-Profit** or **Government**
	- o For the **Email Address**, enter *your* email address.
		- HCA's Provider Enrollment Office will email this email address if there are any questions about the provider's application.
	- o For the **Enrollment Effective Date,** enter either:
		- September 1 of the current school year
			- **Example:** It is the beginning of the 2022-23 school year and you are enrolling a newly hired SLP under your district's ProviderOne account. You will enter 09/01/2022 as the provider's start date.
				- ---OR---
		- The provider's start date with the district (if the provider started after September 1)
			- **Example**: It is mid-way through the 2022-23 school year and the district hired a new SLP in February 2023. You don't know the provider's exact start date with the district. You will enter 2/1/2023 as the provider's start date.
- Click the **Next** button.

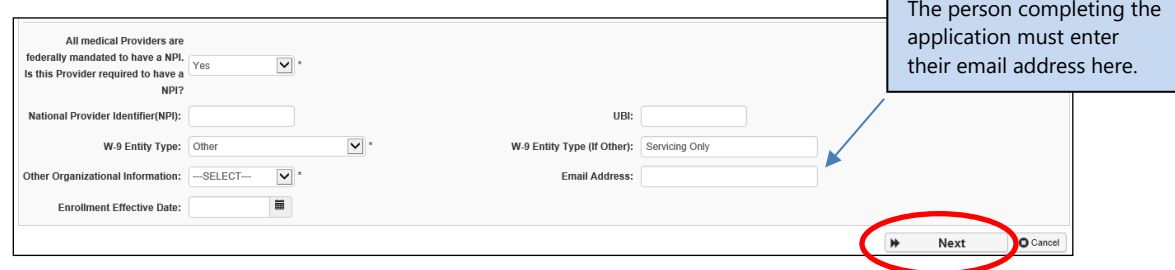

- ProviderOne displays the Basic Information Application ID page.
- Print this page or copy the **application #** and store it in a safe place. If you exit the enrollment process prior to completion and want to return, you will need this number.
	- o **Please note**. An application will be purged from the system if not completed within 180 days from the date the application was started.
- Click **Next**.

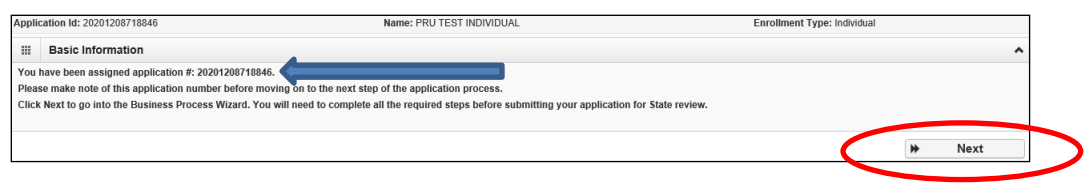

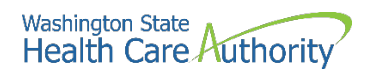

- You will now be at the Business Process Wizard (BPW) for this provider.
- Step 1 on this provider's BPW now shows as "Complete":

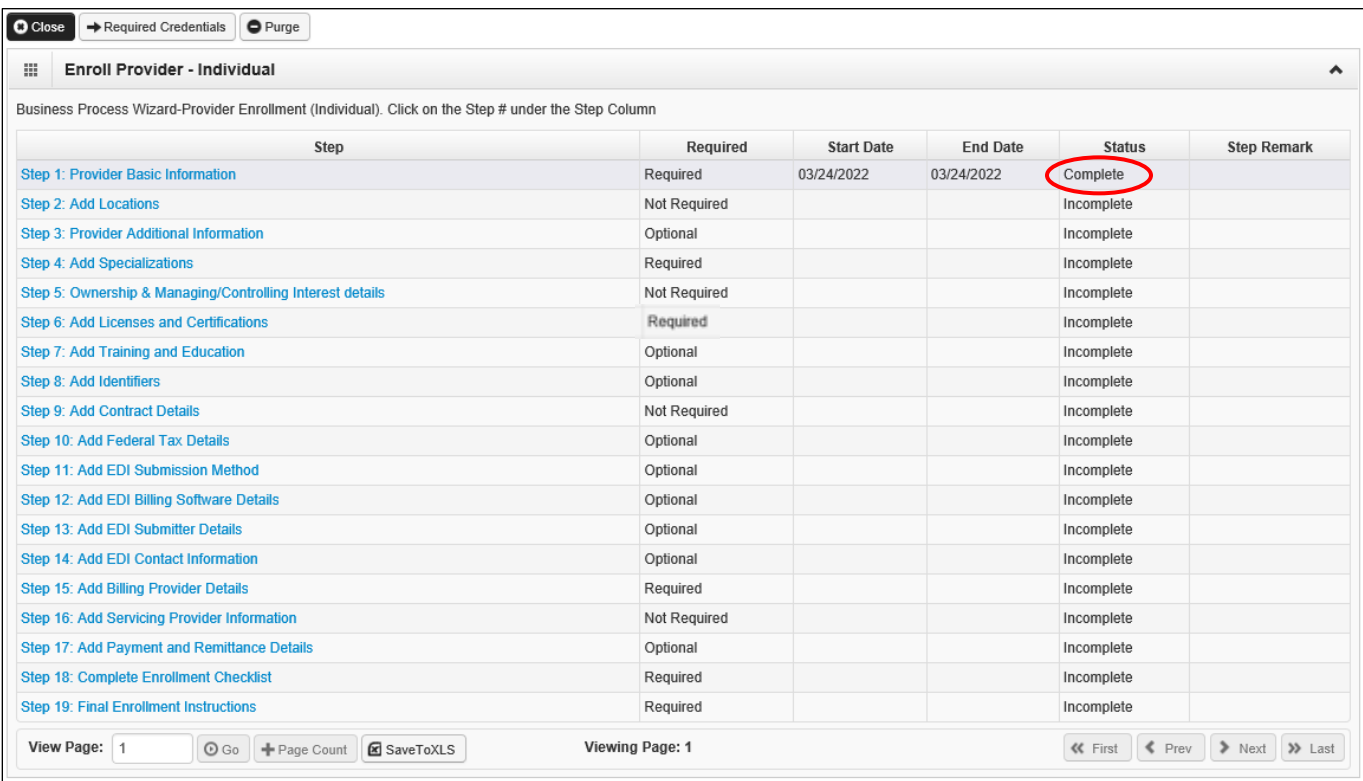

#### • **Continue completing all "Required" steps**

- o All steps marked as "required" must have a status of **Complete** before the application can be submitted for review.
- o Steps 1, 4, 6, 15, 18, and 19 are required for servicing providers.
- o Directions on how to complete Steps 4, 6, 15, 18 and 19 can be found on Pages 16-27 of this instruction manual.

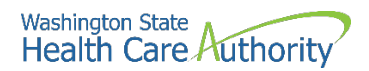

### <span id="page-15-0"></span>**Add specializations**

#### **Accessing the specialty/subspecialty List**

After completing Step 1: Basic Information for the provider, you can now complete **Step 4: Add Specializations**.

• From the provider's BPW, click the **Add Specializations** link.

Step 4: Add Specializations

- ProviderOne displays the Specialty/Subspecialty List.
- To enter the provider's specialty (taxonomy code), click the **Add** button:

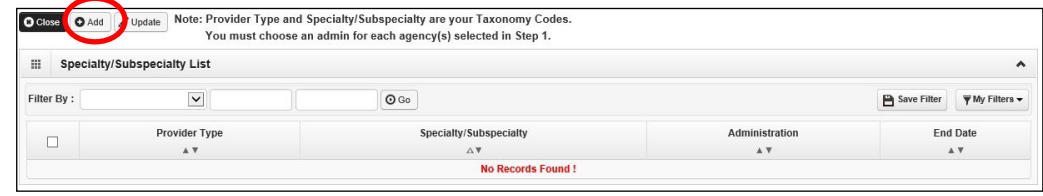

• ProviderOne displays the **Add Specialty/Subspecialty** form:

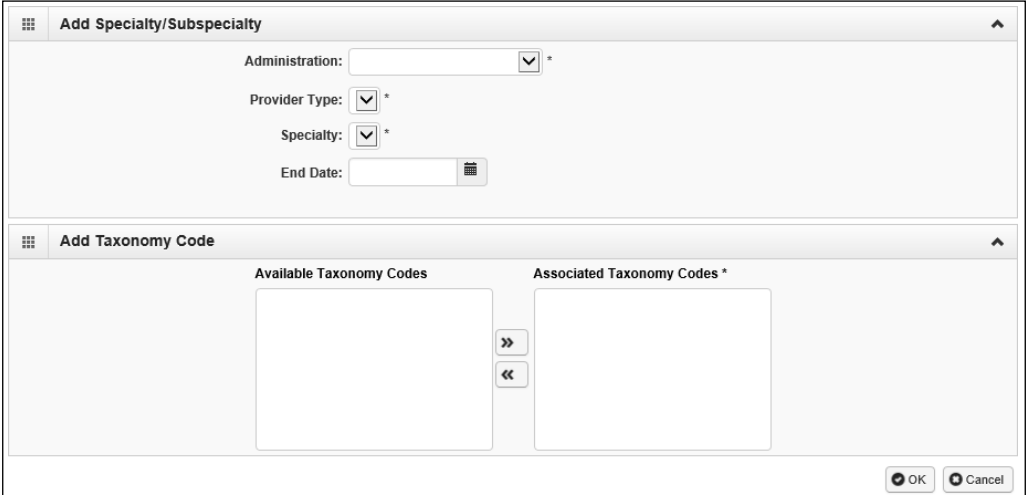

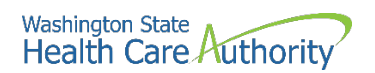

- From the **Administration** dropdown, choose **HCA-Health Care Authority**.
- Then choose both the **Provider Type** (the first two digits of the taxonomy code) and the **Specialty** (digits three and four of the taxonomy code).
- See directions and table below for directions on how to complete this step.

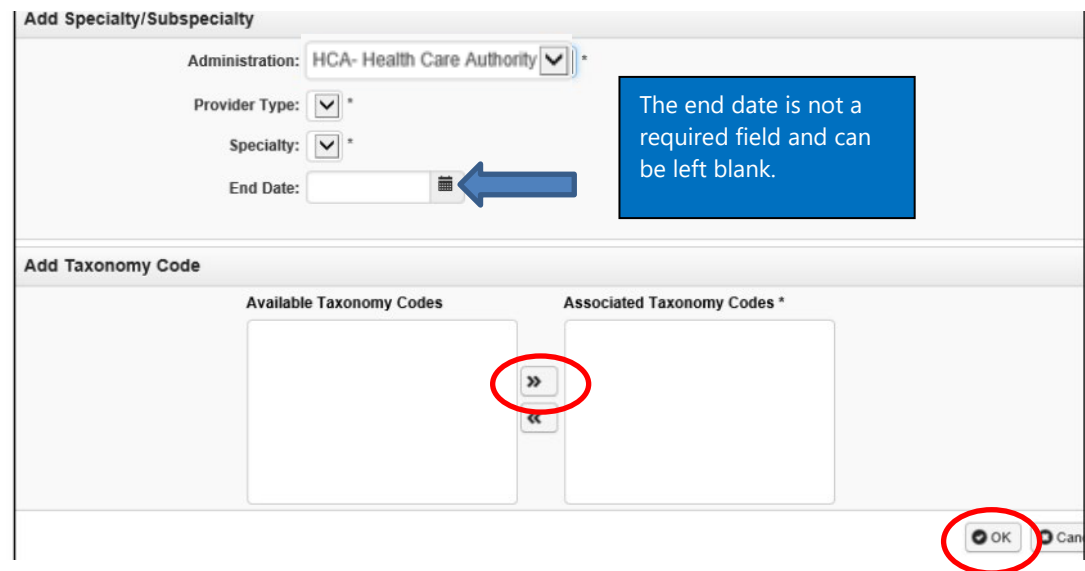

- **Example:** Your district just hired a new physical therapist and you are enrolling this physical therapist in ProviderOne. Using the table below, we see the taxonomy for a physical therapist is 225100000X. To add this taxonomy for this provider, you would choose "**22**" from the **Provider Type** dropdown and "**51**" from the **Specialty** dropdown.
	- A list of taxonomies that begin with "2251", including taxonomy 225100000X, should then populate in the **Available Taxonomy Codes** box.
	- Use the arrows to move the appropriate taxonomy code from the **Available Taxonomy Codes** box to the **Associated Taxonomy Codes box**.
- Click **OK**.

#### **For the SBHS program, the following taxonomies must be used, depending on the type of provider you are enrolling:**

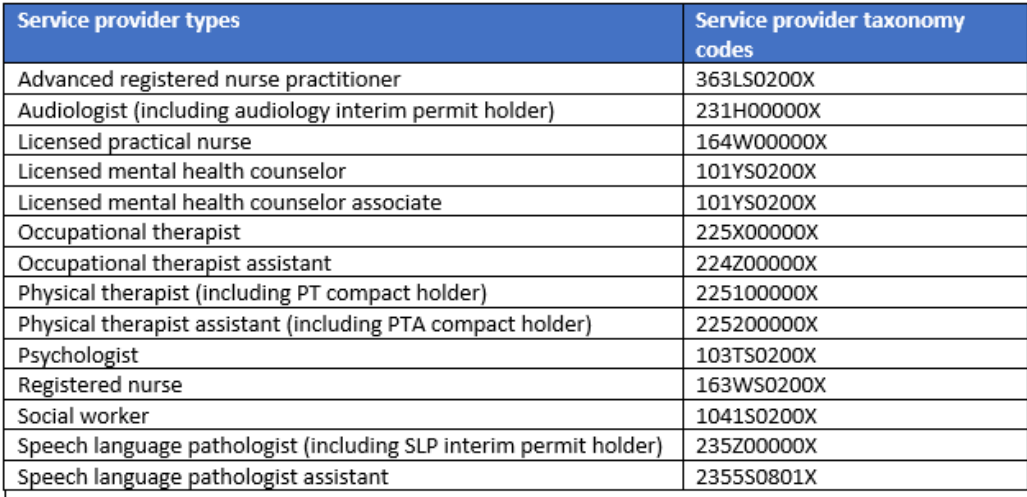

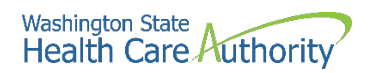

• ProviderOne validates the information entered, saves, and returns to the Specialty/Subspecialty List. Click **Close**.

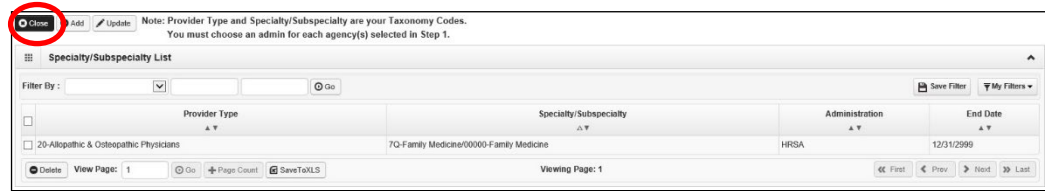

• Step 4 on this provider's BPW should now show as "Complete":

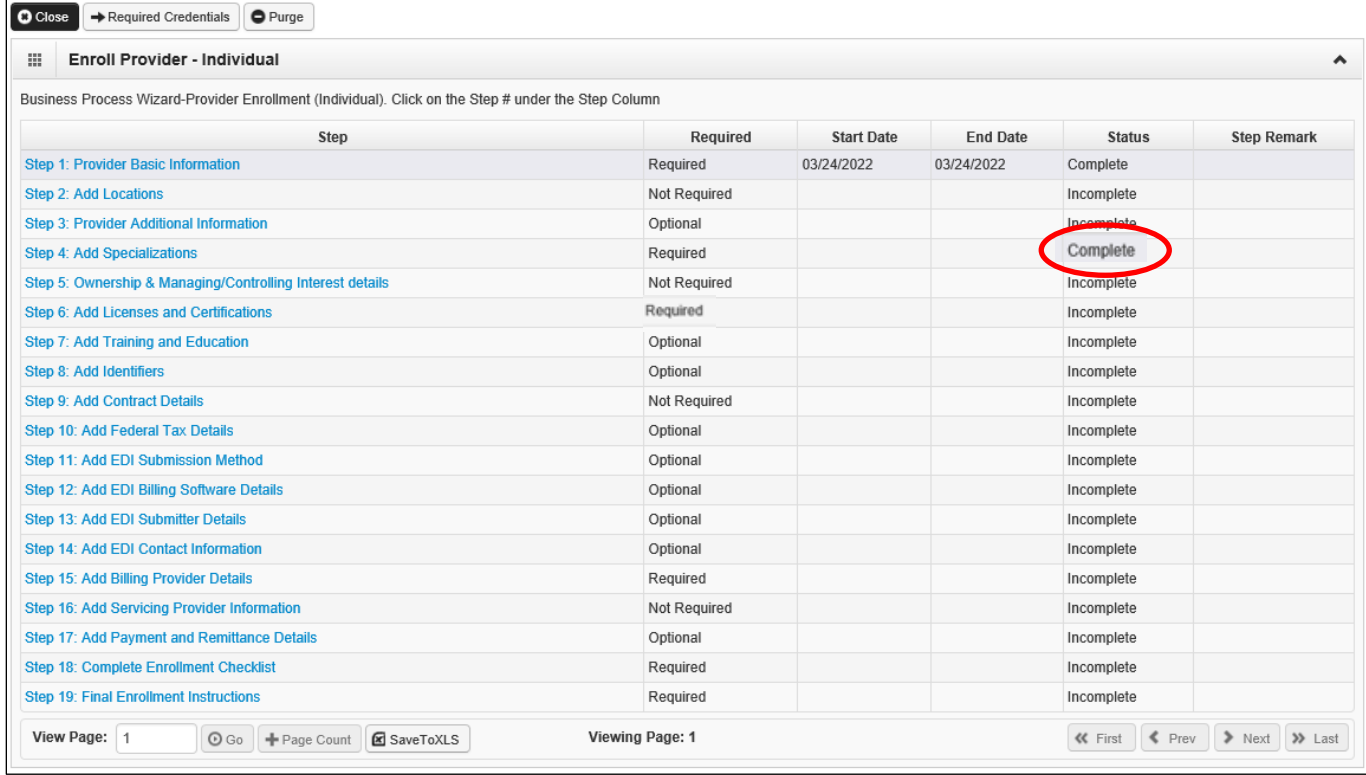

<span id="page-18-0"></span>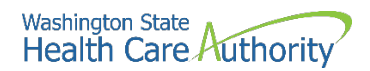

### **Add licenses and certifications**

#### **Adding a license/certification**

After completing Step 4 for the provider, you can now complete **Step 6: Licenses and Certifications.**

• From the provider's BPW, click the **Licenses and Certifications** link.

**Step 6: Licenses and Certifications** 

- ProviderOne displays the License/Certification list.
- Click **Add:**

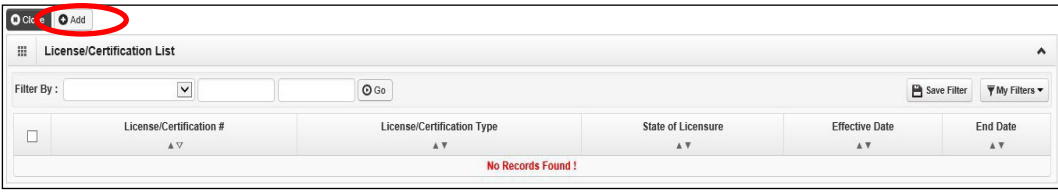

- ProviderOne displays the Add License/Certification form.
- From the **License/Certification Type** dropdown**,** choose **Professional License** (*DO NOT choose DOH certification*):

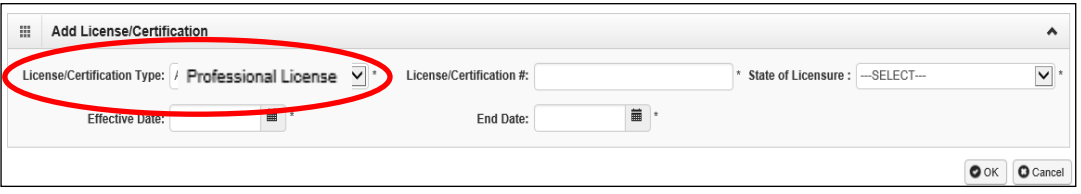

- For the **License/Certification #,** enter the provider's WA State Department of Health (DOH) license or certification #
- From the **State of Licensure** dropdown, choose WA
- For the **Effective Date**, enter the provider's DOH license "First Issue Date"
- For the **End Date**, enter the provider's DOH license expiration date
- Click the **OK** button to save the information and close the window.

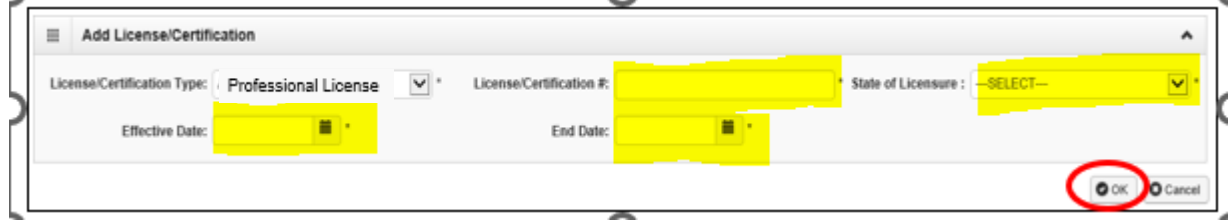

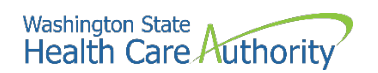

• ProviderOne validates the information entered and saves and returns to the License/Certification List. Click the **Close** button to return to the Provider's BPW.

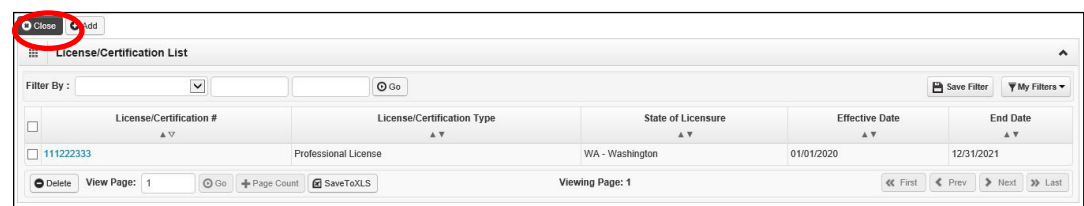

• Step 6 on the provider's BPW should now show as "Complete":

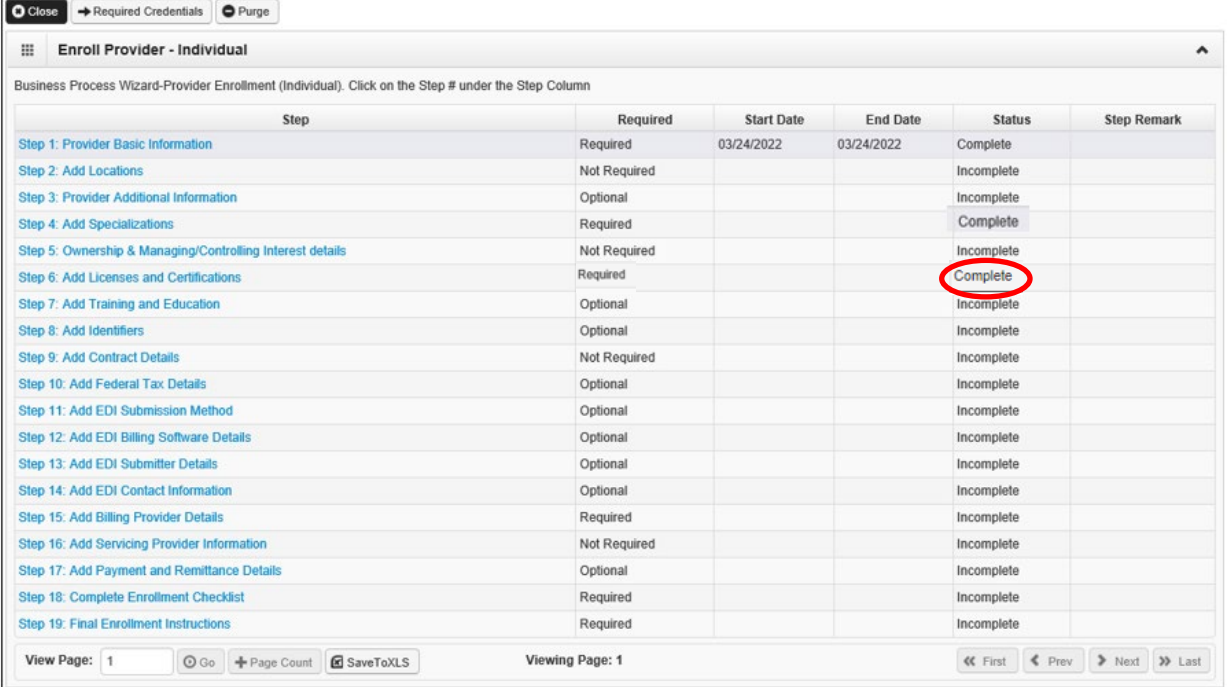

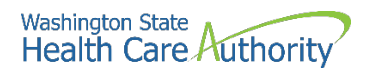

### <span id="page-20-0"></span>**Add billing provider information**

After completing Step 6, you can now complete **Step 15: Add Billing Provider Details.**

• From the provider's BPW, click the **Add Billing Provider Details.**

Step 15: Add Billing Provider Details

- ProviderOne displays the Billing Provider List.
- Click **Add:**

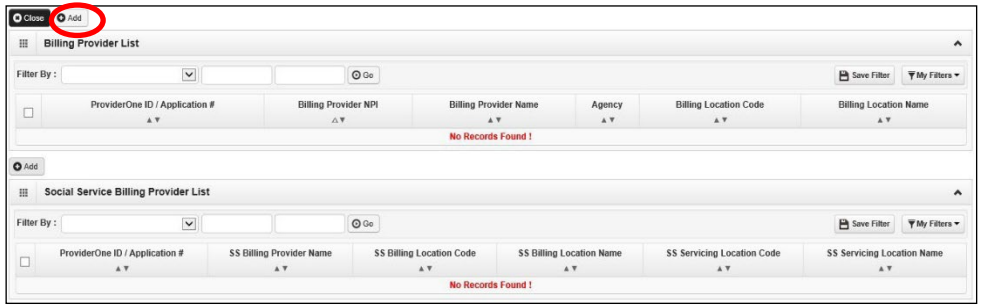

- Enter the **ProviderOne ID** or **NPI** of the **School District, ESD, Charter School or Tribal School.**
- Click the **Confirm Provider** button. ProviderOne will display the name of the school district, ESD, charter school or tribal school and populates the available agencies box.

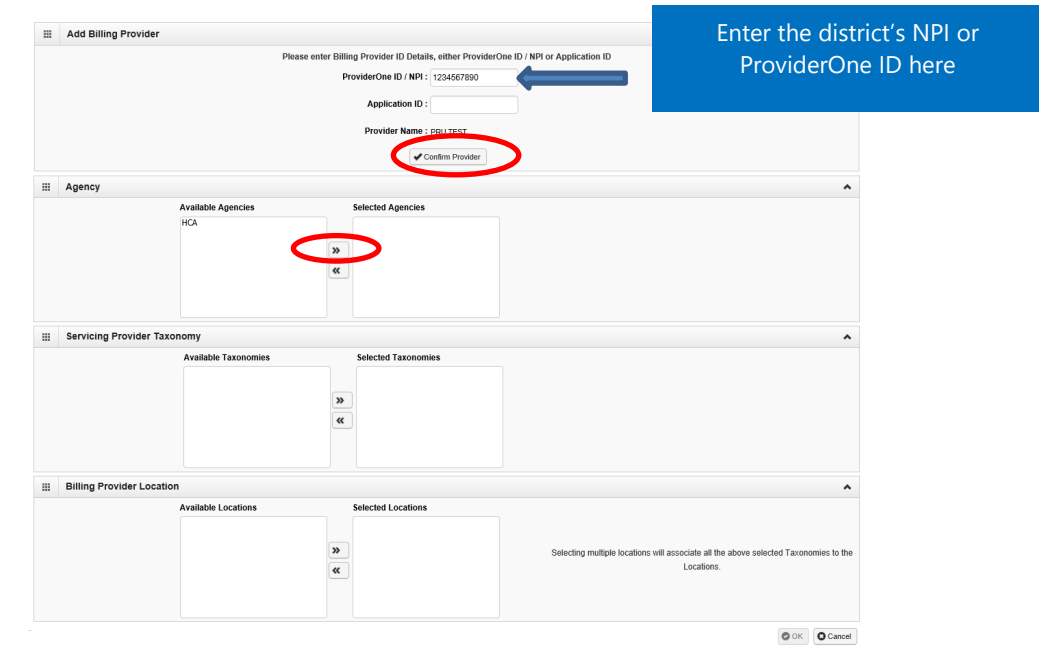

• For the **Available Agency,** click on **HCA** and use the double right arrow to move it to the **Selected Agencies** box.

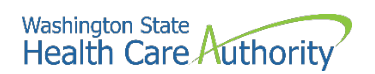

- Once the agency is selected, the **Available Taxonomies** will display for this provider.
- Use the double right arrow to move the taxonomy for this provider to the **Selected Taxonomies** box:

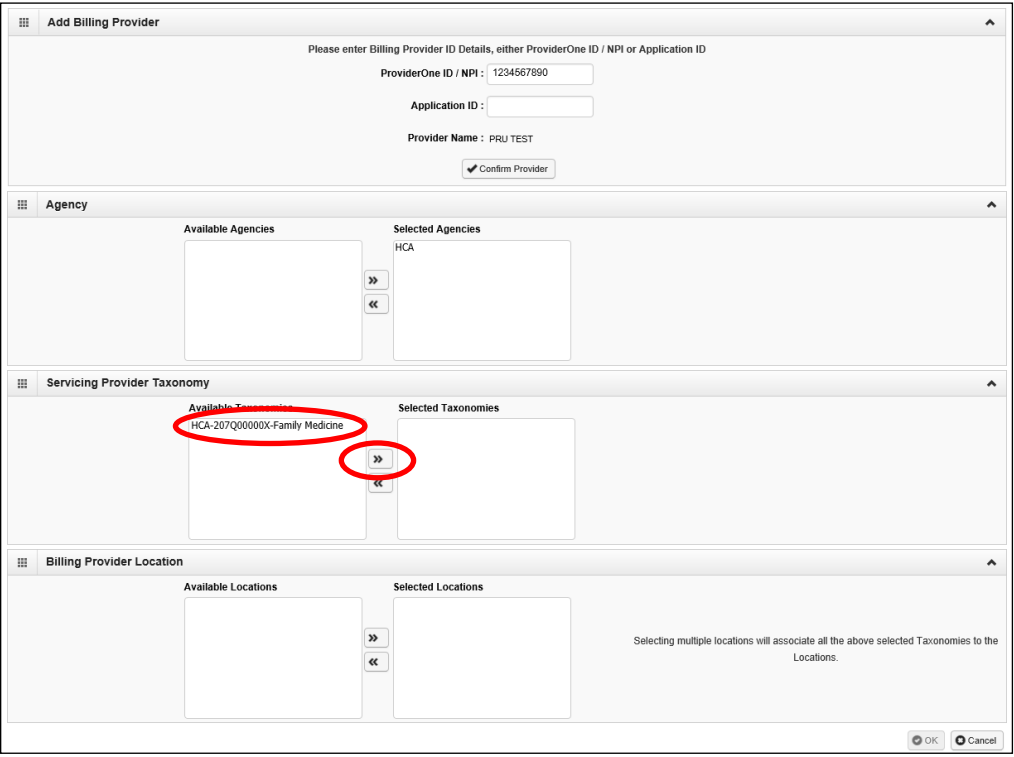

- Once the taxonomy is selected, the **Billing Provider Location** will display.
- Use the double right arrow to move the location or locations to the **Selected Locations** box:

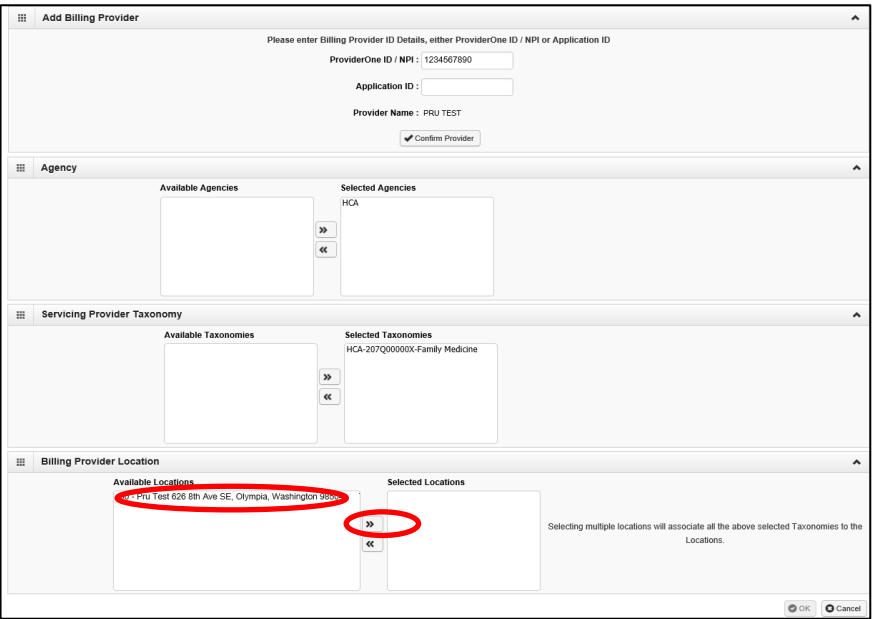

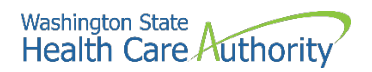

• After completing all steps on this page, click **OK:**

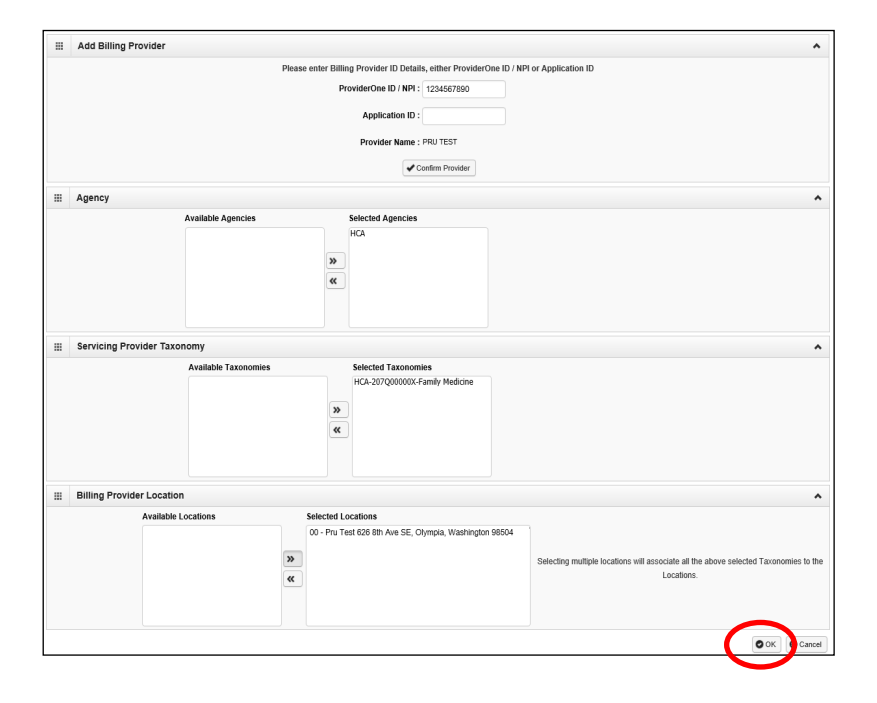

• Step 15 on the provider's BPW should now show as "Complete":

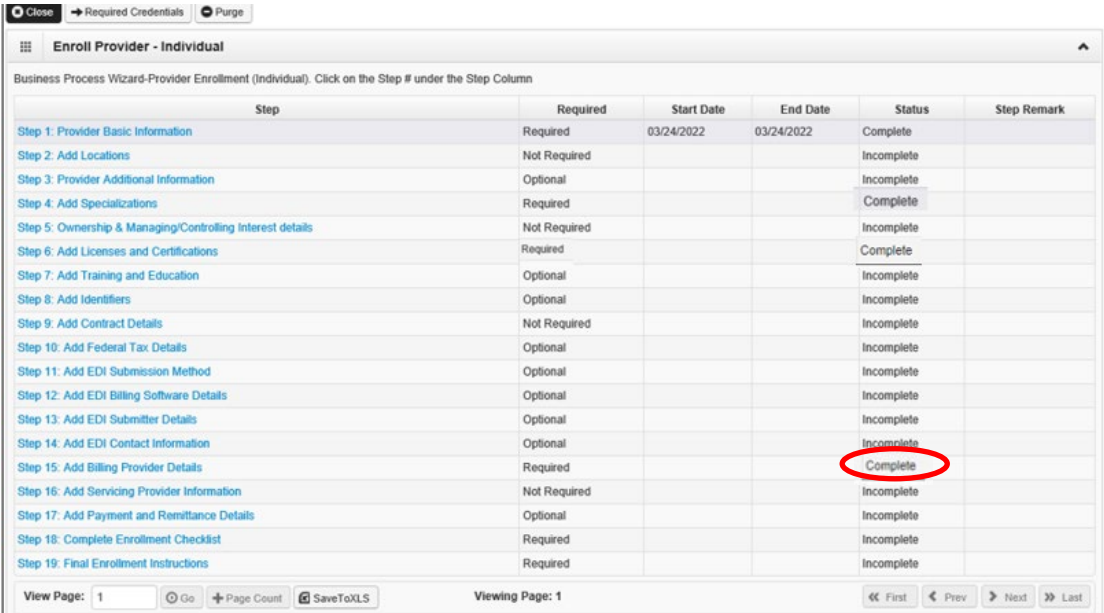

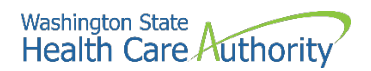

#### <span id="page-23-0"></span>**Complete enrollment checklist**

After completing Step 15, you can now complete **Step 18: Complete Enrollment Checklist**

• From the provider's BPW, click on the **Complete Enrollment Checklist** link.

Step 18: Complete Enrollment Checklist

- ProviderOne displays the Provider Checklist.
- Answer **Yes** or **No** for each question.
- **Please note**: All questions answered Yes must also have a corresponding comment.
- After completing the Provider Checklist, click the **Save** button.

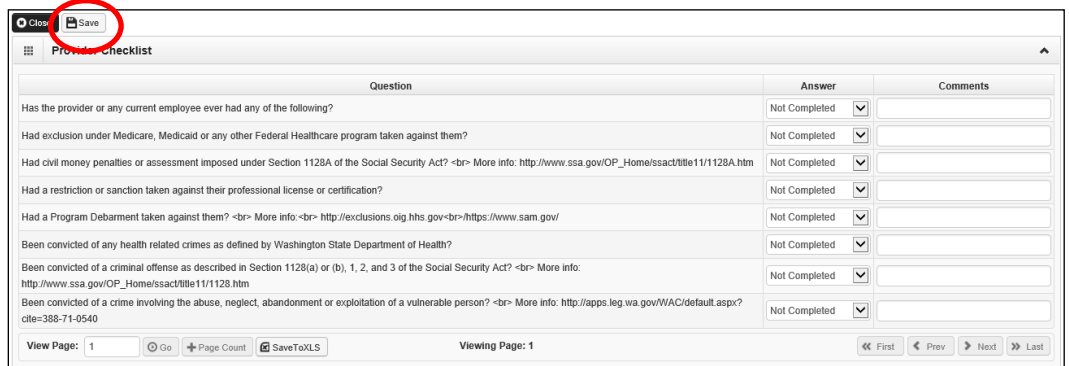

• Click **Close** to return to the provider's BPW.

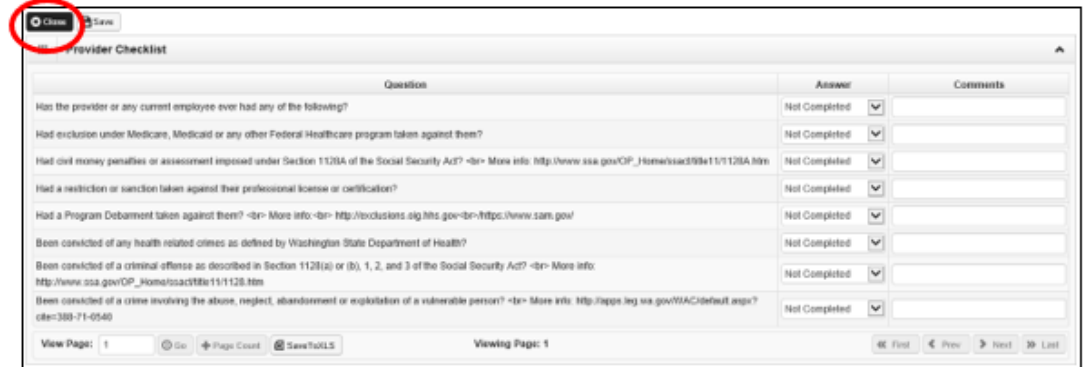

• Step 18 on the provider's BPW should now show as "Complete":

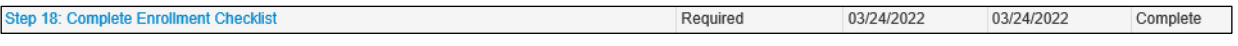

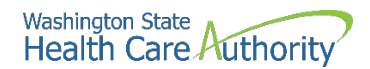

### **Final enrollment instructions**

After completing Step 18, you can now complete **Step 19: Final Enrollment Instructions**

• From the provider's BPW, click on the **Final Enrollment Instructions** link

**Step 19: Final Enrollment Instructions** 

• ProviderOne displays the Final Submission page and Application Document Checklist:

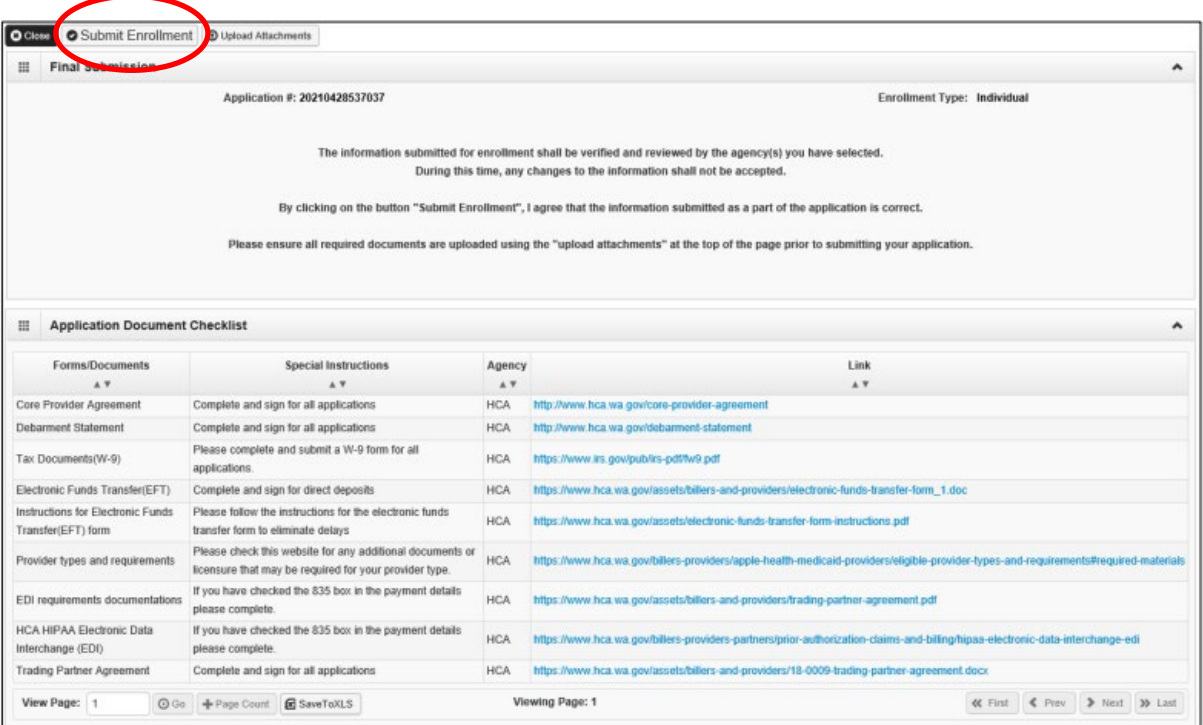

- Click the **Submit Enrollment** button.
	- o **Note:** You do not need to upload any documents.
- ProviderOne displays a confirmation pop up message. Be sure to write down the application #.
- Click **Ok** to close the message.

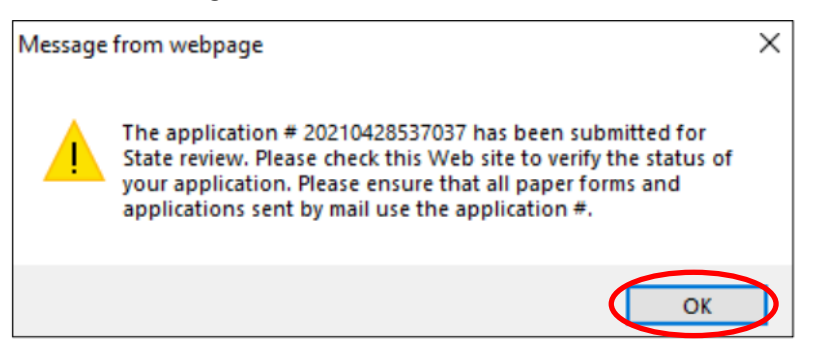

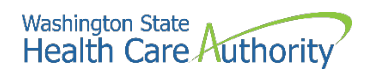

• Click **Close** to return to the provider's BPW.

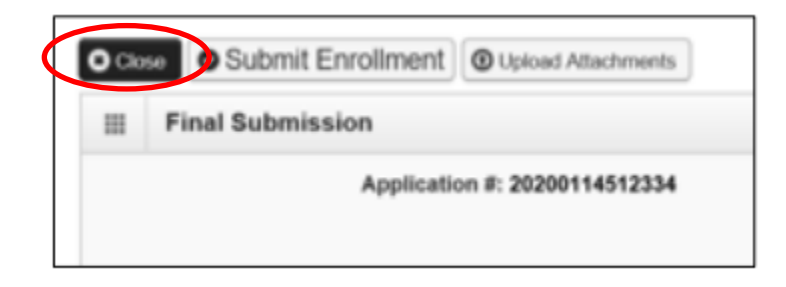

• Step 19 on the provider's BPW should now show as complete.

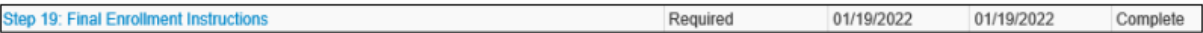

All required steps on the provider's BPW should now show as complete.

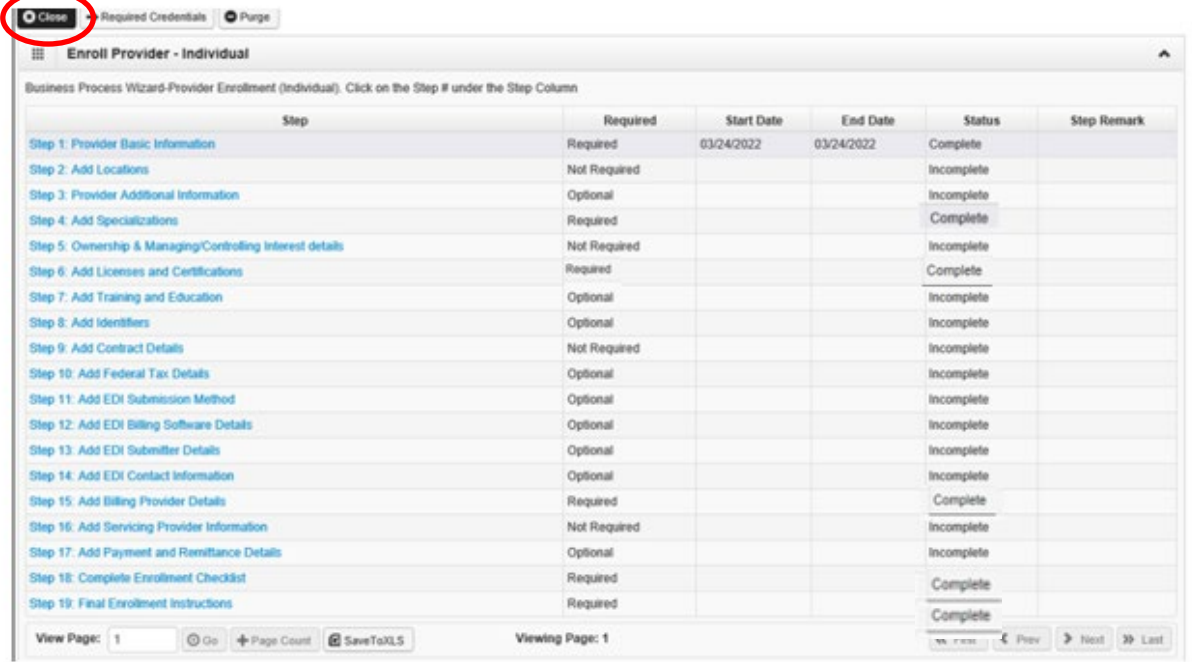

- Click the Close button to return to the district's BPW.
- If you have additional providers to enroll, complete additional applications at this time.
- After completing applications for all new providers, you must **Submit the applications for review**. See page 27 for more information.

<span id="page-26-0"></span>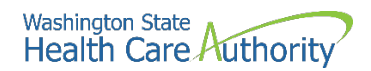

## **Submit application(s) for review**

- After completing applications for all new providers, return to the district's business process wizard screen.
	- o You will know you are at the district's main screen because the district's ProviderOne ID, NPI, and name will be showing at the top of the screen.

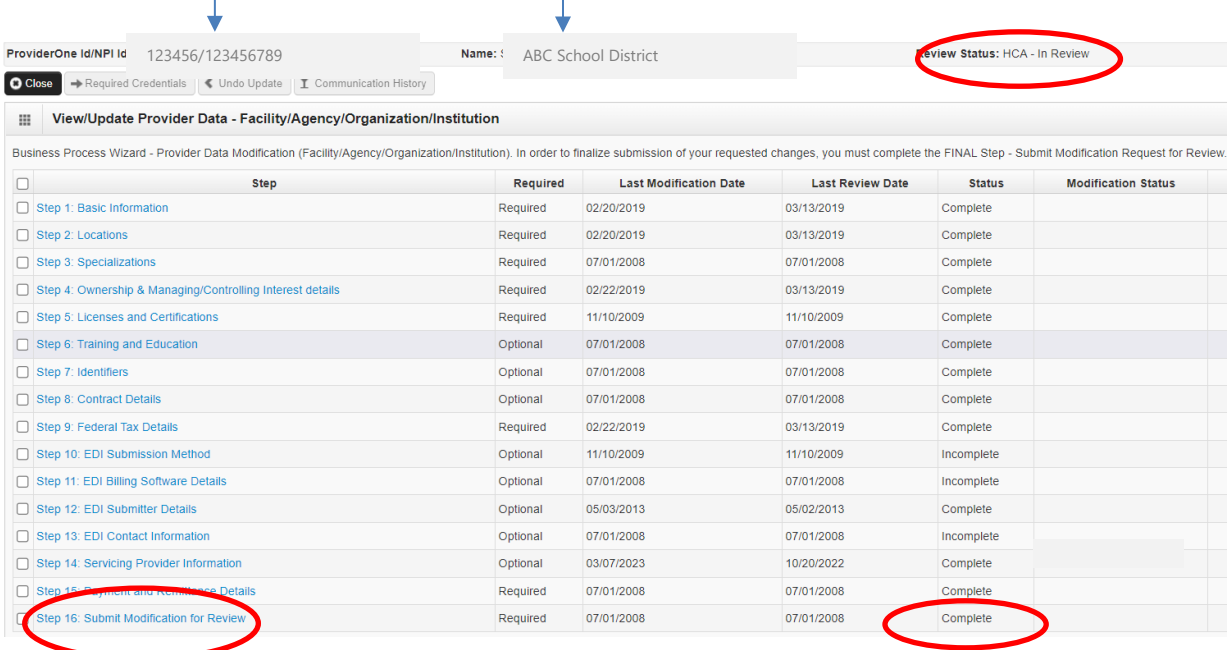

- Click the **Submit Modification for Review** button.
	- o **Note:** Once you click this button, the district's ProviderOne account will become locked and you will not be able to make any other updates! Once Provider Enrollment approves the applications, your account will become unlocked.
- This will submit all of the provider applications to HCA's Office of Provider Enrollment for review.
- If you submitted everything correctly, Step 16 should show as "Complete" and it should show "In Review" at the top of the screen.

<span id="page-27-0"></span>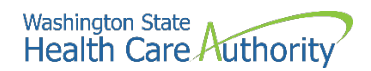

# **Tracking an application, next steps & contact information**

- After submitting the application(s), HCA's Office of Provider Enrollment will review and either approve or deny.
- If additional information is required, Provider Enrollment will notify the district via the email address that was entered on the application.
- Applications are processed in the order received.
- **It may take anywhere from 30-90 days for the application(s) to be approved.**
- For assistance with enrolling a servicing provider or to check on the status of an application, please contact Provider Enrollment at:
	- o [ProviderEnrollment@hca.wa.gov](mailto:ProviderEnrollment@hca.wa.gov)
	- o 1-800-562-3022 ext. 16137
- You can **check the status of an application(s)** by logging to ProviderOne and clicking on "Track Application" under "Provider":

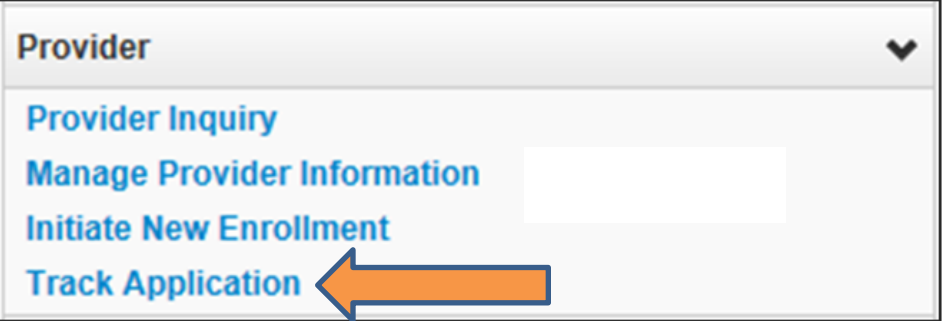

• You will need the application # and the provider's SSN to look up the status of the application:

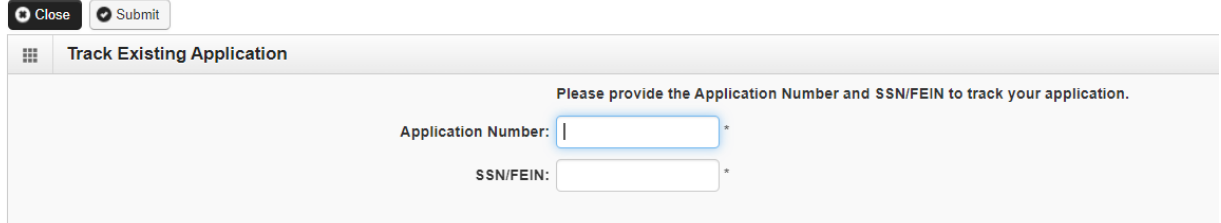

• If the application status does not populate or if you receive an error message, please contact Provider Enrollment at 1-800-562-3022 ext. 16137.